### **REINERSCT**<sup>®</sup>

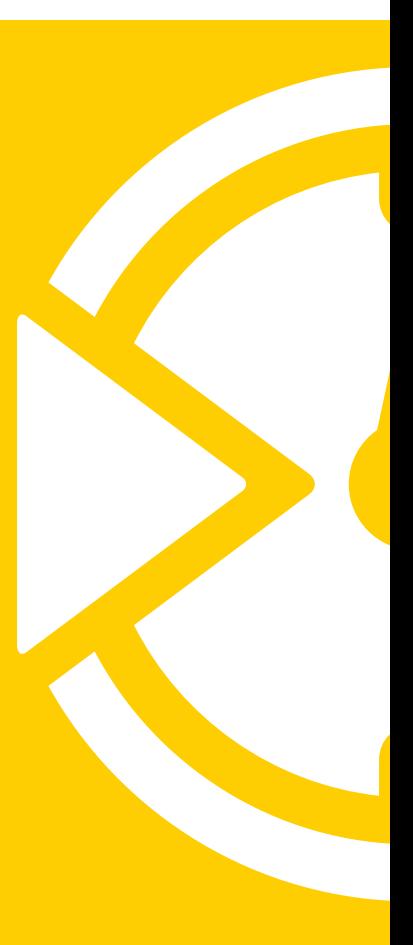

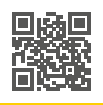

### **REINERSCT**<sup>®</sup>

### **Kurzanleitung** time*Card* **Starterkit**

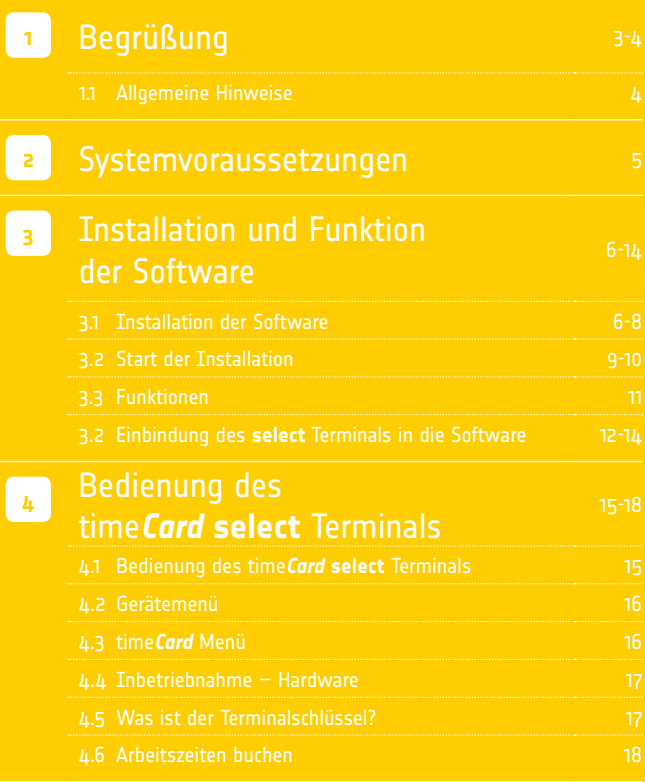

### **<sup>1</sup>** Begrüßung

Wir freuen uns, dass Sie sich für ein Produkt aus dem Hause REINER SCT entschieden haben.

Diese Kurzanleitung soll Sie bei der Installation Ihres time*Card* **Starterkits** sowie bei den ersten Schritten unterstützen.

Für weitere Informationen nutzen Sie bitte die in der Software enthaltene Hilfe-Funktion. Der Aufruf erfolgt, jeweils kontextbezogen, durch Drücken der F1-Taste.

Ein ausführliches und stets aktuelles PDF-Handbuch finden Sie auf unserer Webseite unter: **www.reiner-sct.de/manuals** 

Benötigen Sie technische Unterstützung?

Dann schreiben Sie eine E-Mail an **support@reiner-sct.com** und schildern Sie Ihr Anliegen. Wir helfen Ihnen gerne.

Wir wünschen Ihnen nun viel Spass im Umgang mit unserem Produkt und würden uns freuen, wenn Sie sich auch zukünftig für eine Lösung aus unserem Haus entscheiden.

Viele Grüße

**REINER SCT**  Reiner Kartengeräte GmbH & Co. KG

#### **1.1 Allgemeine Hinweise**

Diese Anleitung beschreibt die Installation der Software time*Card* **compact**  und die Einrichtung des **time***Card* **select** Terminals.

Eine ausführliche Dokumentation finden Sie in der Online-Hilfe des Programms. Eine druckbare Version ist als PDF-Dokument im Installationsverzeichnis gespeichert.

#### **<sup>2</sup>** Systemvoraussetzungen

#### **Einzelplatz- / Client- /Serverinstallation:**

- **1,5-2 GB verfügbarer Festplattenspeicher**
- **Mindestens 2 GB Arbeitsspeicher**
- 100 MBbit/s Netzwerkanschluss
- Für die Aktivierung ist einmalig eine Internetverbindung erforderlich
- Die Systemanforderungen für Microsoft SQL Server Express 2012 und weitere finden Sie auf unserer Homepage

4 time*Card* **Starterkit** time*Card* **Starterkit** 5

#### **<sup>3</sup>** Installation und Funktion der Software **3.1 Installation der Software**

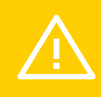

Zur Installation der time*Card*-Software benötigen Sie unbedingt vollständige Administratorrechte auf Ihrem System. Dies gilt auch für die weiterführenden Schritte nach dem Neustart zur Komplettierung der Installation.

Zum Start der Installation legen Sie die DVD in das Laufwerk ein und starten Sie die setup.exe. Kurze Zeit später wird dieses Fenster angezeigt:

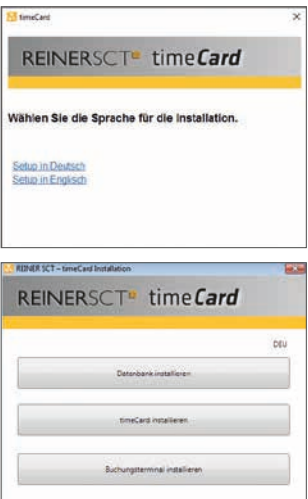

Bitte wählen Sie die gewünschte Sprache mit einem Klick aus.

Es öffnet sich nun ein weiteres Fenster.

#### **Die Installation besteht aus zwei Teilen:**

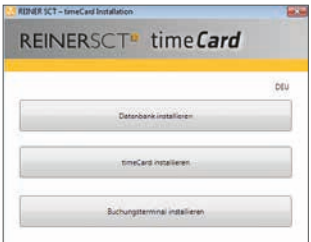

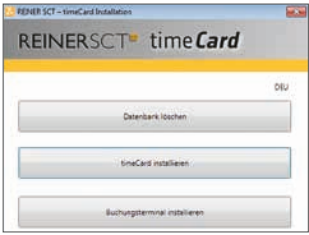

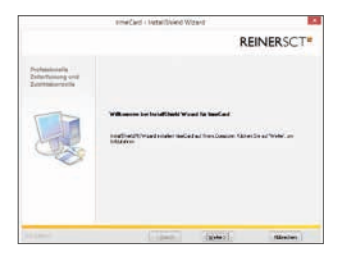

**1. Installation der Datenbank** Im ersten Schritt muss die SQL Server-Datenbank installiert werden. Hierfür auf **"Datenbank installieren"** klicken. Dieser Prozess wird einige Minuten dauern. Nach erfolgreicher Installation erscheint die Meldung **"DB erfolgreich installiert"**.

Bitte nun den Rechner neu starten.

#### **2. Installation von time***Card*

Im nächsten Schritt folgt die time*Card* Installation. Es erscheint der abgebildete Dialog.

Wählen Sie ..time Card installie**ren"** aus.

Nach der erfolgreichen Installation von time*Card* öffnet sich ein neues Fenster:

Bestätigen Sie mit "Weiter" und akzeptieren Sie anschließend die Lizenzbedingungen. Danach können Sie den Speicherort des Programms wählen (wir empfehlen, den Vorschlag zu übernehmen).

#### **REINERSCT** æ

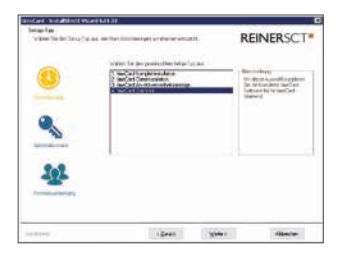

#### **time***Card* **Starterkit**

Wählen Sie Punkt L im Setup aus und folgen Sie den Anweisungen. Die time*Card* **compact** Software für Ihr **Starterkit** wird nun installaiert.

Starten Sie nach der Installation den Rechner neu.

Starten Sie REINER SCT time*Card*.

Es erscheint folgender Dialog:

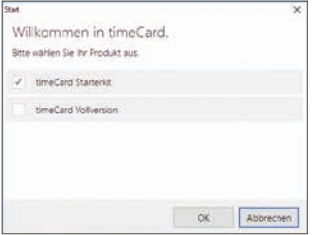

Bitte wählen Sie time*Card* **Starterkit** aus.

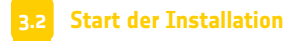

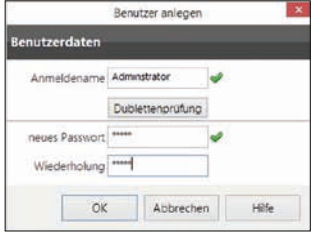

Geben Sie im Feld "Anmeldename" den von Ihnen gewünschten Namen ein. Auch das Passwort kann frei gewählt werden. Der hier angelegte Benutzer hat in time*Card* alle Rechte und kann als "Superadministrator" Mitarbeiter anlegen.

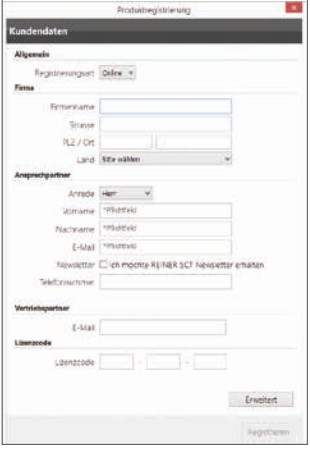

Die Registrierung erfolgt online. Für die Registrierung kann unter **"Erweitert"** ein Proxy-Server konfiguriert werden.

Beenden Sie die Registrierung mit **"Abschließen"**.

Nach kurzer Zeit öffnet sich das Fenster der time*Card* Zeiterfassung:

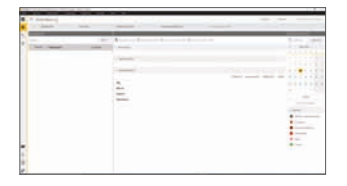

Legen Sie nun die maximal möglichen 15 Mitarbeiter an und geben Sie in der Personenverwaltung/ Allgemeine Daten/ Ausweisnummer die Nummer des Transponders an, welchen der Mitarbeiter erhalten wird. Falls Sie im offline-Modus des **select** Terminals buchen möchten,

ist es empfehlenswert auch eine Mitarbeiternummer anzulegen. Somit wird gewährleistet, dass neben der Buchungsart auch der Name des Mitarbeiters angezeigt wird.

#### **Datenexport aus Chipdrive / Datenimport in time***Card*

1. Um die Mitarbeiter-/ Personaldaten aus Chipdrive zu exportieren, wählen Sie bitte in Ihrer Chipdrive Software:

**Datei -> Personalverwaltung -> Personaldaten** nach MS-Excel exportieren. Speichern Sie die generierte Excel-Datei als CSV-Datei ab.

2. Um die Daten in time*Card* zu importieren wählen Sie bitte in Ihrer time*Card* **compact** Software: **Datei -> Import -> Mitarbeiter Chipdrive** Bitte wählen Sie die in Punkt 1 erstellte CSV-Datei aus.

Die Daten werden nun importiert.

Bitte hinterlegen Sie nachfolgend nun das Arbeitszeitprofil sowie Feiertagsprofil für jeden Mitarbeiter.

Hinweise und Tipps zum weiteren Vorgehen finden Sie in der Onlinehilfe von time*Card* oder auch im Handbuch des Programms (PDF im Installationsverzeichnis, auch auf unserer Homepage **www.reiner-sct.com** zum Download).

### **REINERSCT**<sup>®</sup>

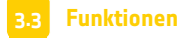

Die Lizenz Zeiterfassung beinhaltet die Funktionen zur Mitarbeiterzeiterfassung mit time*Card*. Diese bestehen u. a. aus:

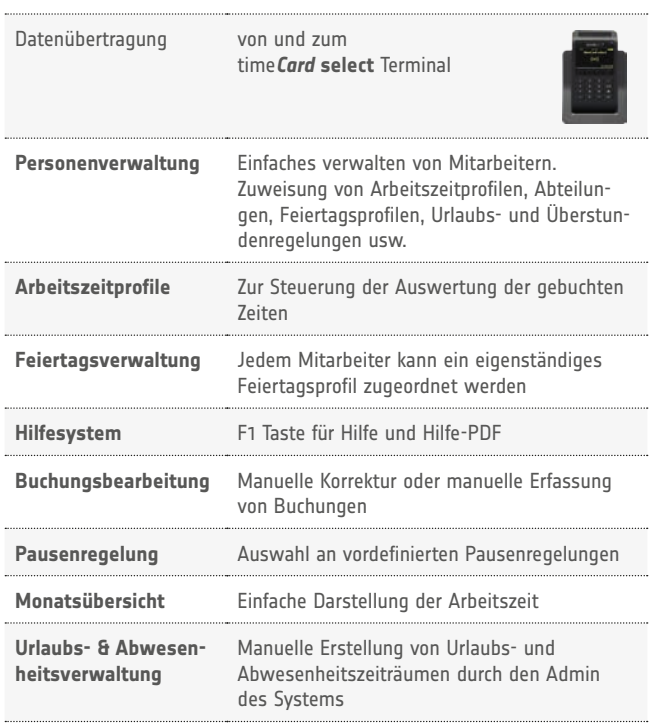

#### **3.4 Einbindung des select Terminals in die Software**

#### **A. Installation des Gerätetreibers / Updatetool für Windows Betriebssysteme**

1. Laden Sie den aktuellen Gerätetreiber / Updatetool für das time*Card* **select** Terminal von der REINER SCT Homepage herunter und speichern Sie diesen in ein Verzeichnis Ihrer Wahl.

 Sie finden den Link in der time*Card* **compact** Software unter **Einstellungen -> Terminal -> neu** 

 oder direkt unter: **http://www.reiner-sct.com/support/download/treiber-und software/select.html**

 Anmerkung: Unter Windows 10 ist eine Installation nicht immer notwendig, wird jedoch empfohlen.

- 2. Starten Sie die Installation des Gerätetreibers / Updateprogramms mit einem Doppelklick auf die Installationsdatei und folgen Sie den Anweisungen des Setup-Assistenten.
- 3. Verbinden Sie das time*Card* **select** Terminal mithilfe des mitge lieferten USB-Kabels mit dem Computer auf dem die time*Card* **compact** Software installiert ist.

4. Klicken Sie nun auf die Desktopverknüpfung

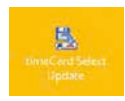

oder wählen Sie

**Start -> alle Programme -> REINER SCT -> timeCardSelectUpdate** und starten Sie das installierte Tool mit einem Doppelklick.

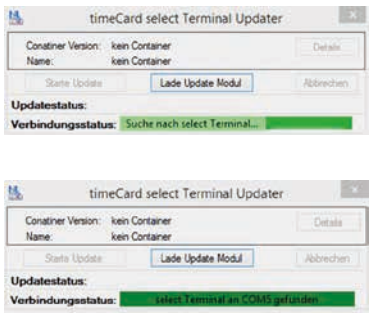

Sie sehen nun unter Verbindungsstatus (Suche oder gefunden) den Status des Terminals sowie die Portangabe der COM-Schnittstelle (bei erfolgreichem Verbindungsaufbau). Diese Schnittstellenangabe wird benötigt um die time*Card* Sotftware an das **select** Terminal anzubinden. Sofern das **select** Terminal nicht angebunden ist, sucht das Tool nach dem Terminal.

#### **B. Anbindung des Terminals an die Software:**

- 1. Öffnen Sie Ihre time*Card* **compact** Installation.
- 2. Wählen Sie **Einstellungen**  $\mathbf{B}^{\mathbf{R}} \rightarrow$  **Terminal**

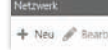

3. Wählen Sie neu **Netwerk and um das neue Terminal anzulegen**.

4. Es öffnet sich folgende Maske:

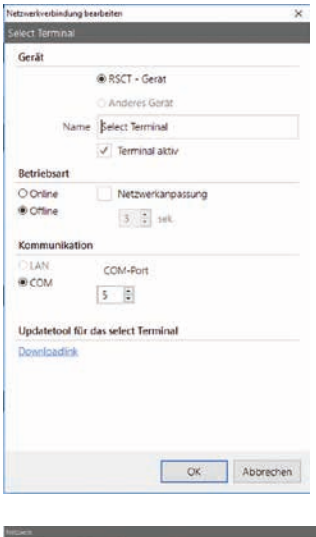

Das time*Card* **select** Terminal wird als RSCT-Gerät eingebunden. Benennen Sie Ihr Terminal und aktivieren Sie es. Die Betriebsart ist standardmäßig offline. Das Terminal kommuniziert mit dem time*Card* Server über die COM-Schnittstelle, bitte geben Sie hierfür den COM-Port ein. Diesen können Sie dem in Punkt 3.4 installierten Updatetool entnehmen.

Bestätigen Sie Ihre Angaben mit OK.

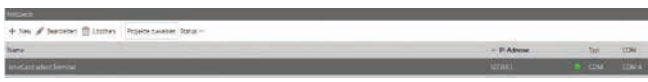

Der Punkt zeigt den Verbindungstyp an: Grün= online, Rot= offline in der Betriebsart online, Gelb= offline

### **<sup>4</sup>** time*Card* **select** Bedienung

#### **4.1 time***Card* **select Terminal**

Der integrierte Akku wird über den USB-Anschluss am Computer bzw. am mitgelieferten Steckernetzteil geladen.

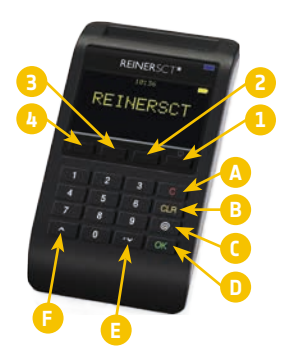

#### **Funktionstasten:**

- 1: An/ Aus (länger drücken)
- 2: Gehen
- 3: Abwesenheitsgrund
- 4: Kommen
- A: C-Taste
- B: CLR-Taste
- C: @-Taste
- D: OK-Taste
- E: Pfeiltaste
- F:  $\land$  Pfeiltaste

Die Tasten 1-4 können abhängig vom Menü verschiedene Funktionen haben.

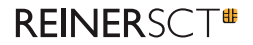

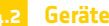

**4.2 Gerätemenü**

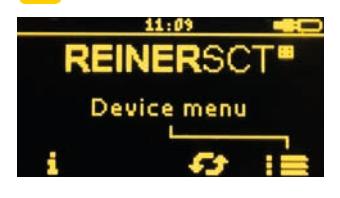

Das Gerätemenü erlaubt Einstellungen wie Beleuchtung, Standby-Zeiten und ähnliches zu ändern. Um ins Gerätemenü zu gelangen, schalten Sie das Terminal aus, indem Sie die (<sup>1</sup>)-Taste lange drücken. Drücken Sie erneut die (<sup>1</sup>) -Taste und danach sofort Sie die C-Taste, so dass im Display folgendes angezeigt wird.

Betätigen Sie nun die (<sup>1</sup>)-Taste und Sie gelangen in das Gerätemenü. Das Gerätemenü ist PIN-geschützt.

**Die PIN lautet: 1234**. Diese kann im PIN-Menü geändert werden.

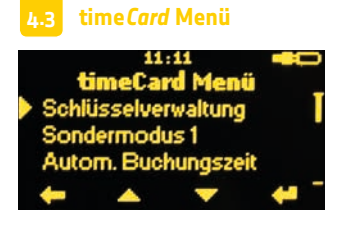

Im time*Card* Menü werden der Terminalschlüssel vergeben, Ausweise angelegt, sowie weitere time*Card*-spezifische Einstellungen vorgenommen.

Um in das time*Card* Menü zu gelangen, schalten Sie das Terminal aus, indem Sie die  $\bigcirc$ -Taste lange drücken. Drücken Sie erneut die  $\bigcirc$ -Taste, warten Sie bis ein Piepton ertönt und im Display des Terminals "Start" angezeigt wird. Drücken Sie dann sofort die < Pfeiltaste.

#### **4.4 Inbetriebnahme – Hardware**

**1.** Laden Sie das time*Card* **select** Terminal vor der ersten Benutzung über das mitgelieferte Kabel voll auf.

- **2.** Vergeben Sie einen Terminalschlüssel
	- **a.** Um einen Terminalschlüssel zu vergeben, wechseln Sie bitte in das time*Card* Menü wie auf unter Punkt 4.3 beschrieben "time*Card* **select** – time*Card* Menü".
	- **b.** Unter dem Menüpunkt "Schlüsselverwaltung" können Sie einen 32-stelligen Code eingeben. (Hinweis beachten)
	- **c.** Hier wird auch der Admin Ausweis benötigt. Damit wird sicher gestellt, dass nur berechtigte Personen den Terminalschlüssel ändern, bzw. Mitarbeiterausweise anlegen können.

#### **3.** Mitarbeiterausweise anlegen

Im time*Card* Menü des Terminals können unter dem Menüpunkt Schlüsselverwaltung neue Ausweise angelegt werden.

#### **4.5 Was ist der Terminalschlüssel?**

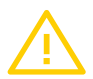

Der Terminalschlüssel ist ein 32-stelliger Zahlencode mit dem das Terminal mit den Ausweisen verbunden wird. Ein Terminal akzeptiert nur Ausweise mit dem korrekten Schlüssel. Alle Terminals eines Zeiterfassungssystems müssen daher einen identischen Schlüssel verwenden, damit die Ausweise von allen Terminals des Systems gelesen werden können.

Der Terminalschlüssel selbst kann nicht aus einem Terminal ausgelesen werden, daher muss dieser bei der Eingabe unbedingt notiert / fotografiert und aufbewahrt werden.

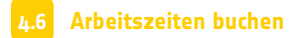

Halten Sie den kontaktlosen Ausweis (RFID-Schlüsselanhänger (Token) oder RFID-Chipkarte) direkt vor das Display. Ein kurzer Ton sowie die blaue LED signalisieren, dass der Ausweis erkannt wurde.

Je nach Betriebsmodus ist die Kommen- / Gehen Automatik aktiv und die Buchungsart wird automatisch gewählt.

Die Buchungsart kann in jedem Fall manuell geändert werden. Dazu muss nur die Funktionstaste für Kommen **2** , Abwesenheitsgrund **3** oder Gehen **2** gedrückt werden.

In der time*Card* Software freigegebene Abwesenheitskonten können über den Abwesenheitsgrund (Funktionstaste 3) als Gehen mit Grund gebucht werden. Der gewünschte Grund wird mit den Pfeiltasten ausgesucht.

Es muss nicht gewartet werden, bis die automatische Buchungsdauer (Standard 5 Sekunden) abgelaufen ist, bevor die nächste Buchung stattfinden kann. Jede Buchung kann sofort mit der OK-Taste (D) bestätigt werden.

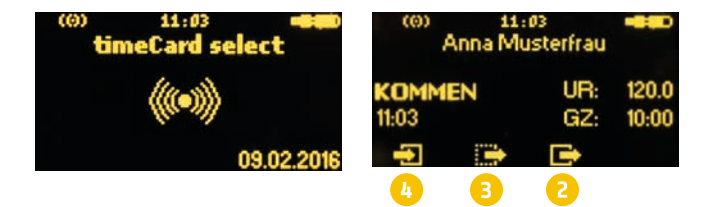

# **<sup>5</sup>** Support

Sollten Sie Fragen zur Installation, zur Bedienung oder zu den vielfältigen Erweiterungsmöglichkeiten von time*Card* haben, stehen wir Ihnen gerne per E-Mail unter **support@reiner-sct.com** zur Verfügung. Benötigen Sie einen Ansprechpartner vor Ort, so finden Sie unter **www.reiner-sct.com** einen **REINER SCT** Vertriebspartner in Ihrer Nähe.

#### **Kontakt**

Reiner Kartengeräte GmbH & Co. KG Baumannstraße 18 = 78120 Furtwangen support@reiner-sct.com www.reiner-sct.com